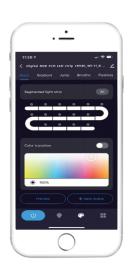

# IPIXELLED SPI Smart Controller

# User manual

# Product features

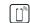

-1-

WIFI control

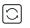

Various dream color models include running water, rainbow etc.

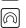

DIY seven color changing and dimming

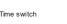

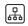

Remote controllable after connect to internet

#### **Paramters**

| Model No.   | Color | Input voltage | Pixel Number |
|-------------|-------|---------------|--------------|
| XS-W085-SPI | RGB   | 12/24Vdc      | Max200       |

#### Product dimension

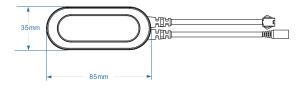

# Attentions

-2-

Wiring diagram

Other optional plugs

Installation

- 1. Do not put any metal around the controller which could blocked WiFi signal
- 2. Ensure the power supply and controller are connected correctly

1. Use the power adapter with DC12/24V of output voltage only. 2. Install the controller correctly, use 3M tape to fix it

LED strip correctly. If everything goes well, go to next step.

3. The power supply output voltage should be same as LED strip working voltage.

3. Please unfold the LED strip to avoid the overheat issues. Please connect the cables of LED strip with the right position on the controller. Test the APP to check if it can control the

4. Check and ensure the power supply, controller and LED strip are connected correctly.

- 4. Do not cover anything on the surface of power supply, controller and LED strip.
- 5. Ensure the connection is correct before powering.

# Product functions diagram

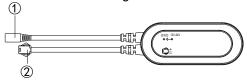

- 1: DC12/24V input connection port.
- 2:Output connection port to connect to LED strip

## Download APP

1: Search the APP- "SMART LIFE" from Apple store or Google Play.

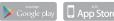

2: Scan the QR code from the label or user manual.

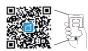

Android supports at least 5.0 system, iOS supports at least 10.0 system (App versions below 3.20 are iOS ≥ 9.0. Only suitable for mobile phones, not for tablets and other devices), Bluetooth devices ≥ V5.0.

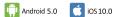

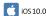

# Log in/Register an account

Open the APP - "Smart Life", sign up for a new account or log in with an existing account.

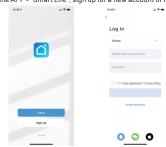

- 1. Preparation jobs: Power on the LED strip and enter the home of APP, please make sure your mobile and the smart kits are connected to the same WIFI.
- 2. Connect the controller:

Solution 1): After powering on the strip, turn on and off 5 times the strip will go into a status of quick flashing. Click the "+" (in the corresponding room of the APP) to add devices. If your mobile have already turned on Bluetooth before connecting the LED strip then no need to turn on Bluetooth again, the APP will connect to the LED strip automatically. If your mobile didn't turn on Bluetooth before connecting the LED strip, the APP will pop up interface with tips to ask you to turn on Bluetooth. Then please choose "Allow", then the Bluetooth Function of your mobile will be turned on. After that, the APP will pop up tips with info the LED strips, then choose "Go to add" will go into an interface to Bluetooth device, choose the "+" and go in to next interface(Enter Wi-Fi pass word), Input the password of the Wi-Fi and choose "Confirm", then it will go into status of "Connecting....., you will need to await for your mobile to pairing with the controller at this step. Choose "Done" when it shows "Added successfully", then go into operation modes. (If solution 1 is not suitable with your devices, please refer solution 2)

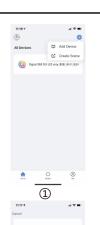

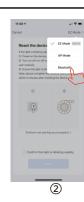

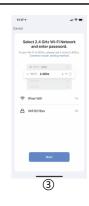

-3-

solution 2): After powering on the strip, turn on and off 5 times the strip will go into a status of quick flashing. Click the "+"(in the corresponding room of the APP) into interface of "Add manually" Then choose "lighting" to choose the correct smart devices and go into interface of "Select 2.4 GHz Wi-Fi Network" and enter the Wi-Fi password, then choose "Next" and waiting until pairing success(make sure your mobile and the smart devices are in the same Wi-Fi networks). Then go into the interface of "Scanning devices", after scanning success and choose "Next", it will pop up interface of "add successfully "and choose "Done" to go into the operation modes.

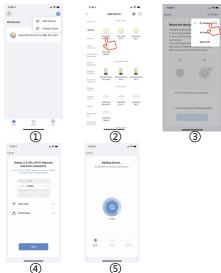

### Interface introduction

- 1.APP preset scene types include: Quiet, Active and Romantic.
- ①The quiet scenes include:Film, Dating, sunset and Christmas
- The active scenes include: Romantic, Colorful, Dynamic and Dream
- 3The romantic scenes include: Rainbow. Flowing water

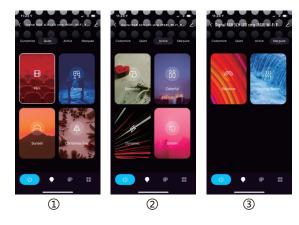

The APP could DIY various customized scenes.(The customized scenes will appear in the UI of scenes after setting.)

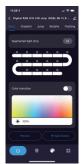

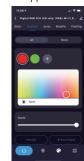

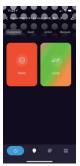

-9-

-12-

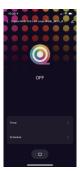

-8-

# XThe APP interface, please subject to the latest version.

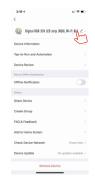

Can change the device name by yourself

Sharing a single device:

- 1.On the device control page, click the icon in the upper right corner to enter the device setting page
- 2.Find and click "Share device" "Add Share", input the other party's mobile phone number /E-mail, click finish, you can share the device with your family.

Sharing home devices:

- 1. Enter the App home page, click "my" - "Home Management";
- 2.Enter the family to be set, click Add Member, and add the family member to the family to share devices in all the families. You do not need to re-share a single device.
- 3. The easiest way to share is to log in with an account.

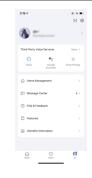

-7-

-10-

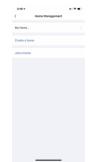

Family management: Create a family and join a family. Users who can log in to the App through a third party can join the family or invite others to join the family 1. Click "My - Family Management - Family Name - Add Members" and share to the third party social platform to generate an invitation code to invite others to join your family; 2. Click "My - Upper right corner Settings button - Account and Security", bind a mobile phone number or email number, so that you can invite others to join your family by adding "App account" in "Family Management".

3.Can't share your devices with others, but you can add them into your family.

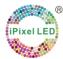

iPixel LED Light Co., Ltd

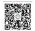

Wechat ID: 15019414524

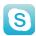

Skype ID: ipixelled

Add: 7F, Mingjinhai Complex Building, Tangtou Rd, Shiyan Town, Baoan, Shenzhen, China. 518108
Tel: 0086-755-85257292 Web: www.ipixelleds.com E-mail: inquiry@ipixelleds.com

-11-